*www.marinesonic.com (804)693-9602 (800)447-4804*

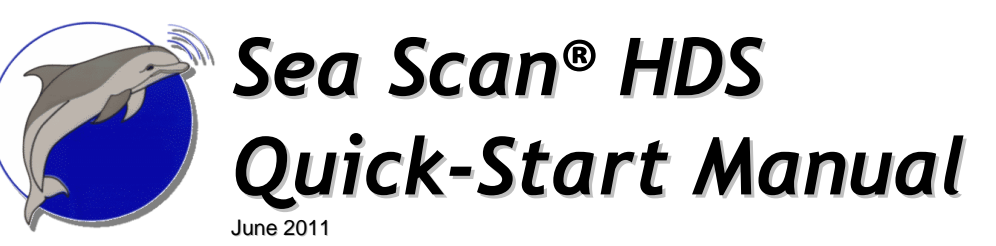

# **Before You Start**

**Verify that you have all of the following system components:** 

#### **Ø** Computer

- $\boxtimes$  Global Positioning System (GPS)
- $\boxtimes$  USB Cable (connects the computer to the STU)
- $\boxtimes$  Standard Topside Unit (STU)
- **Ø** Pigtail
- $\boxtimes$  Power Cable
- Power Source (9- to 24-VDC)
- **Ø** Tow Cable
- **⊠** Towfish

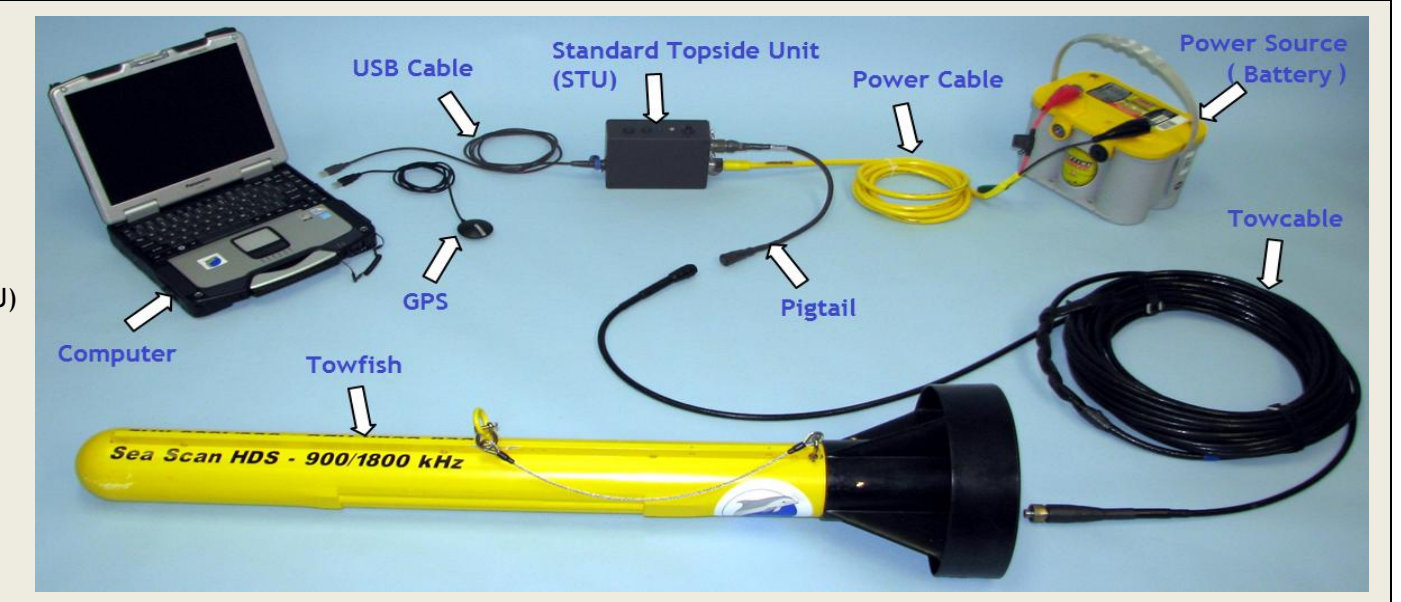

# **(1) Software and Drivers (First Time Configuration)**

# **(2) Towfish Setup**

 $\bigtriangleup$ 

- Insert the "Sea Scan Survey" installation disk into your computer.  $\bullet$
- The installation program should begin automatically. If it doesn't, double click the "Install Sea Scan Survey Basic.exe" icon in the root directory of the installation disk.
- You will be asked where to install the software; the default folders should be fine for most users.
- You will be asked to install Drivers and Charts. Select "Yes" and install them accordingly.

*Important:* **Do not connect any devices before installing the software, as they will considerably slow the installation process.**

#### **WARNING: DO NOT PLUG OR UNPLUG THE TOW CABLE OR**   $\triangle$ **PIGTAIL IF THE STU POWER IS ON!**

- Verify that the STU power is off!
- Verify that the O-Ring is clean and properly seated in the towfish connector and tow cable connectors and that it is clear of debris.

# **Note: Consult the Towfish User's Manual on the Installation disk for proper placement of the O-ring.**

• Plug the tow cable connector into the connector on the towfish; be sure to align its key properly. Then tighten the connector using the provided spanner wrench.

# **(3) Standard Topside Unit (STU)**

- Plug the STU into the computer using the provided USB cable.  $\bullet$
- Plug the pigtail into the STU.  $\bullet$
- Plug the tow cable into the pigtail.  $\bullet$
- Connect the power cable to the power source.  $\bullet$

# **WARNING: DO NOT PLUG OR UNPLUG THE TOW CABLE OR PIGTAIL IF THE STU POWER IS ON!**

- Plug the power cable into the STU.  $\bullet$
- Open "Sea Scan Survey," turn on the STU, and follow steps a-d below to verify that it shows in the software's SONAR Interface Manager:
	- a. Right click in the waterfall (the black area in the middle of the computer screen).
	- b. Click "Sonar Interface" on the pop-up menu.
	- c. Select "Standard Topside Unit." If the button on the right says "Stop," the STU is already selected. If it says "Start," click it.
	- d. At the bottom right, the SONAR Status should change from **red** to **yellow**, then **green** and read "SONAR Connected."

# If the SONAR status remains **red**, please refer to the Quick Troubleshooting Reference at the end of this manual or to the "Sea Scan Survey" software manual on the Installation disk before you proceed!

# **(4) The Global Positioning System (GPS)**

- Plug the GPS into the computer.
- In "Sea Scan Survey," right click on the waterfall and select "NMEA Data Input" from the list that appears in the pop-up menu.
- Under Available Ports, click the port to which your GPS is connected.
- Click the "Add" button; then click OK.

# **(5) Your First Survey**

- Click on *File* at the top-left of "Sea Scan Survey."
- Select *New* from the dropdown menu.
- In the box "Enter Name for," type the name of the survey.

#### **Tip: Make the name meaningful so that it can be easily**   $\sum_{i=1}^{n}$ **found later.**

- Add a description of the survey.
- Click the "OK" button at the top-left of the *Begin a New Survey* window.

#### **Note: The survey is created now, but you must turn the SONAR**   $\bigwedge$ **on by performing the following steps:**

- Move the mouse cursor over the "Sonar Control Window" tab on the left side of the "Sea Scan Survey" software.
- If using a dual-frequency SONAR, verify that the correct frequency is selected. Keep in mind, however, that higher frequencies are used for more detailed images at shorter ranges.
- Under SONAR, click the "On" button to begin collecting data.

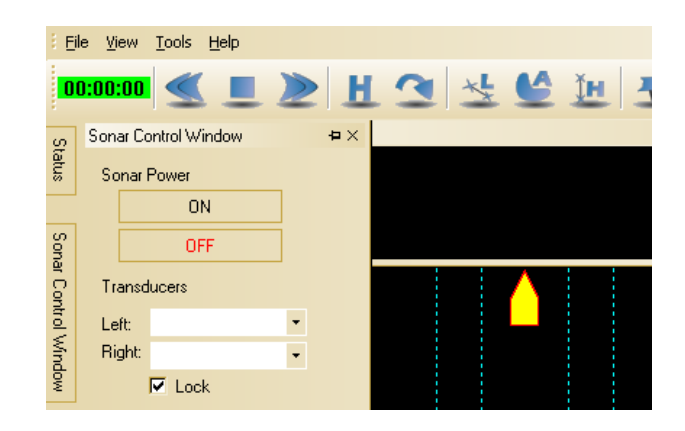

### **(6) Performing a Rub Check**

Perform a *Rub Check* by rubbing your hand over the left and right transducers on the towfish to verify that "Sea Scan Survey" shows a narrow stripe across the left and right sides of the waterfall display, as shown in the following picture.

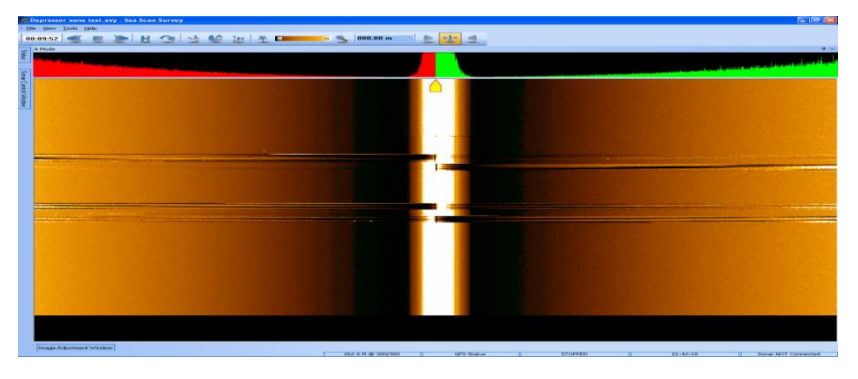

**Tip: Use dry fingers, a crumpled piece of paper, or (preferred method) a burst of compressed air for more effective rub checks.**

**Note: If you have a dual-frequency towfish, the rub check must be done separately for each frequency by changing the frequency in "Sea Scan Survey" and repeating the same steps.**

# **(7) Preparing for Deployment**

Assemble the cables as shown in the following picture.

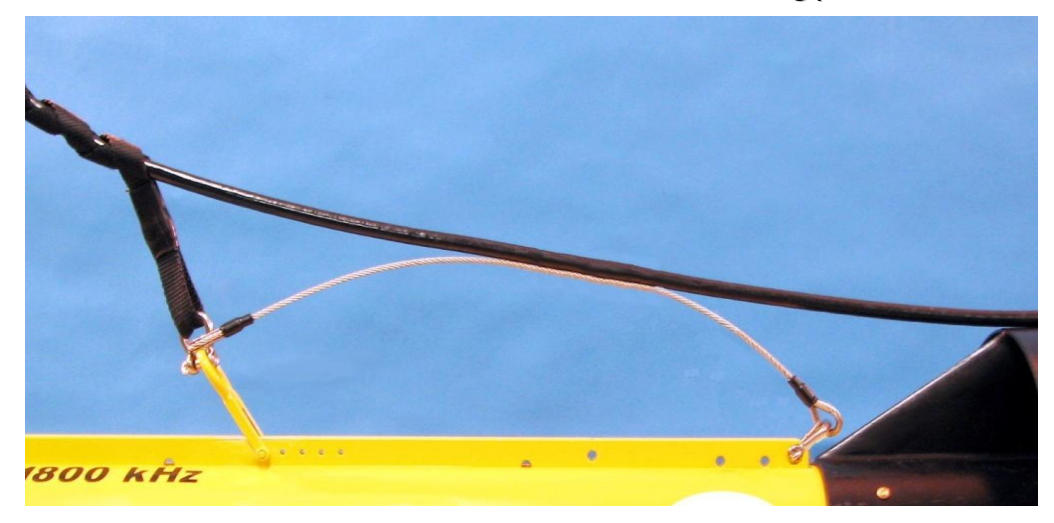

# **(8) Packing Up**

## *Software*

- In "Sea Scan Survey," open the SONAR Control Window and turn the power "Off."
- Click *File* on the menu at the top of the software and select *Close*. This will close the survey, which will be stored on your computer's hard drive in the My Sonar Data folder.

# *Hardware*

### **WARNING: TURN OFF THE STU BEFORE UNPLUGGING THE TOWFISH! FAILURE TO DO SO CAN RESULT IN A DAMAGED TOWFISH OR STU!**

- Disconnect the power cable from the power source and then from the STU.
- Disconnect the tow cable from the pigtail and the towfish.

Verify that the connector is free of water and that the O-Ring is seated properly. If water is inside the connector, a quick blow of air from either a can of compressed air or a spray of WD-40<sup>™</sup> should be sufficient.

- Put the connector covers on the cable and on the towfish connectors.
- Disconnect the pigtail from the STU.
- Disconnect the USB cable from the STU and then from the computer.

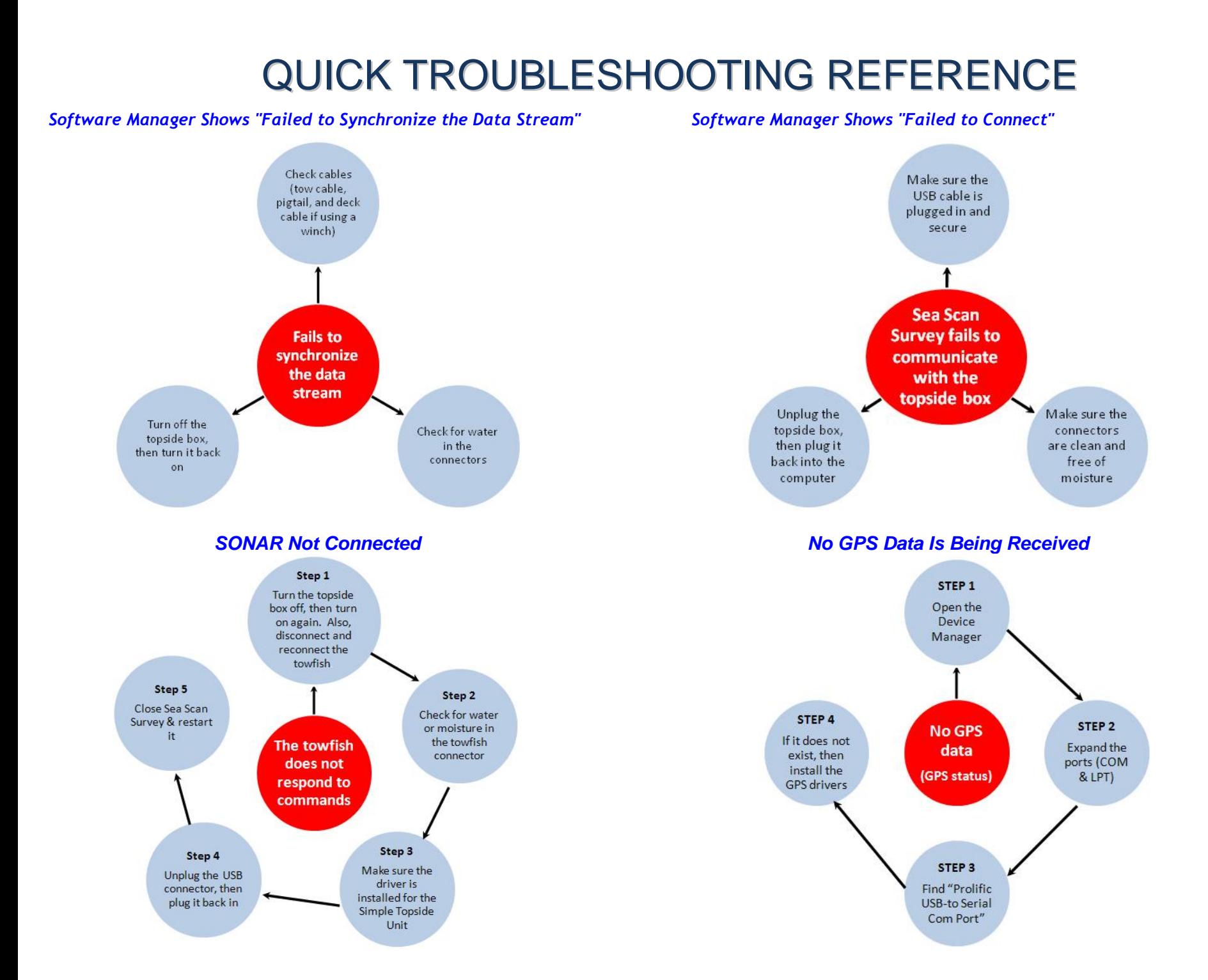